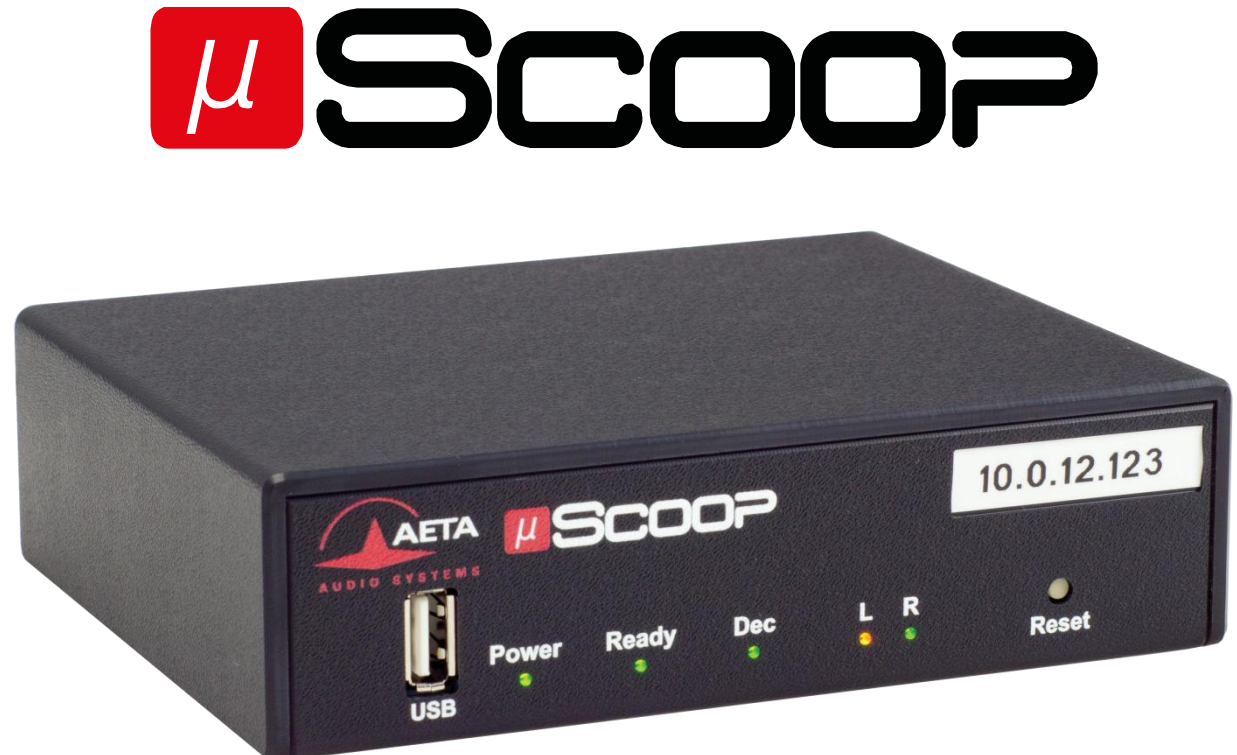

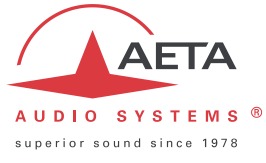

# **Prise en main rapide**

[www.aeta-audio.com](http://www.aeta-audio.com/)

*Les spécifications peuvent changer sans préavis* 55000100-A © 2016

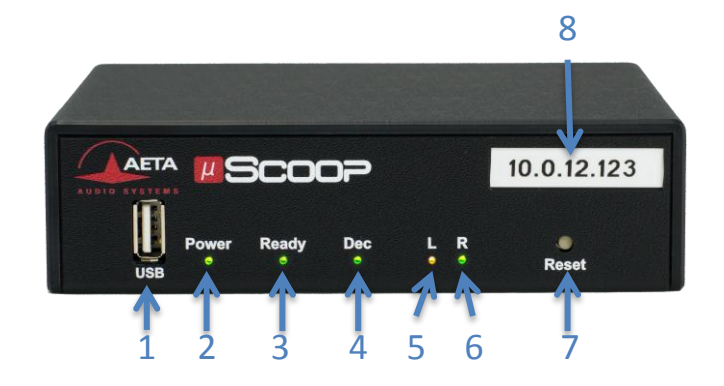

- **FACE AVANT ET VOYANTS 1. Prise USB** de type A pour connexion d'une clé mémoire, utilisable pour configuration de récupération.
	- **2. Voyant d'alimentation** : vert en présence d'une source d'alimentation.
	- **3. Indicateur « prêt »** : ce voyant est rouge pendant le démarrage ou en cas d'alarme, et passe au vert lorsque l'appareil est en ordre de marche. Il clignote aussi en rouge si un enregistrement SIP est actif mais échoue.
	- **4. Etat du décodeur** : voyant éteint au repos, vert lorsqu'une liaison est établie, rouge en cas de perte de synchronisation du décodeur.
	- **5. Présence de modulation, entrée gauche** : vert pour une modulation normale, orange puis rouge en cas de surmodulation.
	- **6. Présence de modulation, entrée droite** : vert pour une modulation normale, orange puis rouge en cas de surmodulation.
	- **7. Bouton de réinitialisation** : permet de redémarrer l'appareil (utilisez un objet pointu tel qu'un stylo).
	- **8. Zone pour marquage** : disponible pour inscrire une identification ou apposer une étiquette.

# **FACE ARRIERE ET CONNEXIONS**

# **Version analogique (µScoop A)**

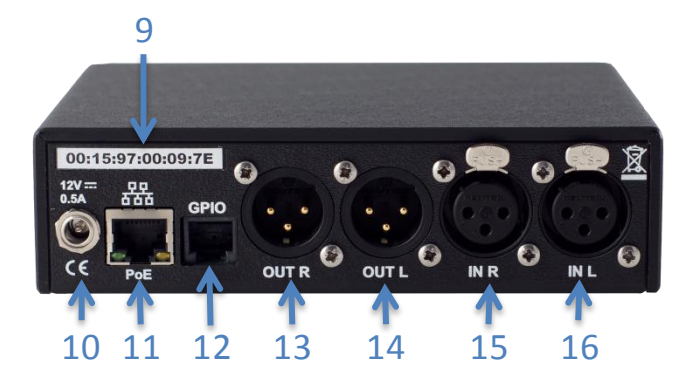

**Version numérique (µScoop D)**

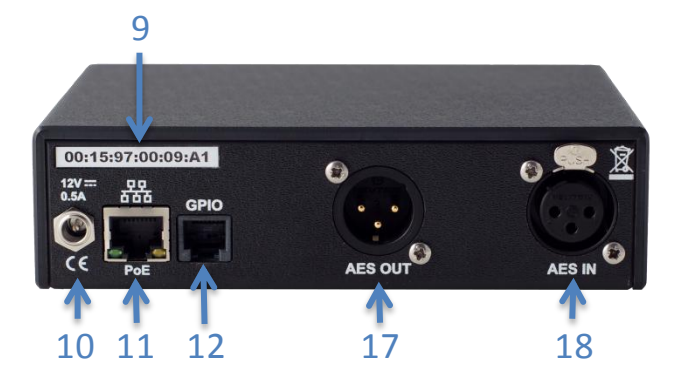

- **9. Adresse MAC** de l'interface Ethernet.
- **10. Alimentation DC** : jack 2,1mm pour alimentation externe 10 à 16 V continu, 0,5 A maximum.
- **11. Ethernet / PoE** : interface Ethernet 10/100 Mbit/s, avec possibilité d'alimentation "Power over Ethernet".
- **12. GPIO** : RJ11 avec 2 boucles d'entrée (GPI) et 2 relais isolés. Affectation des contacts :

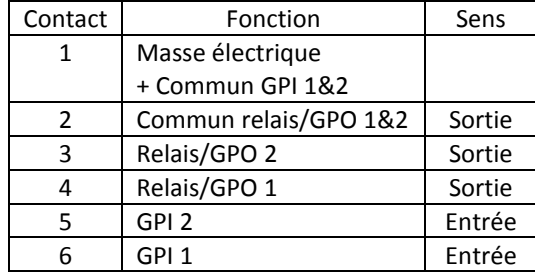

- **13. Sortie ligne droite** : XLR mâle en symétrie électronique, niveau réglable de +4 dBu à +22 dBu.
- **14. Sortie ligne gauche** : XLR mâle en symétrie électronique, niveau réglable de +4 dBu à +22 dBu.
- **15. Entrée ligne droite** : symétrique (XLR femelle), niveau de saturation réglable de +4 dBu à +22 dBu.
- **16. Entrée ligne gauche** : symétrique (XLR femelle), niveau de saturation réglable de +4 dBu à +22 dBu.
- **17. Sortie AES/UER** : sortie stéréo au format AES3-2009
- **18. Entrée AES/UER** : entrée stéréo au format AES3-2009

# **INTRODUCTION**

L'objectif de ce guide simplifié est de vous permettre une prise en main rapide du µScoop. Pour plus de détails n'hésitez pas à consulter notre site internet [: www.aeta-audio.com](http://www.aeta-audio.com/index.php?id=microscoop&L=2)

Dans ce guide, nous supposons que les principes de base sont connus et que vous disposez déjà d'équipements audio connectés au µScoop.

µScoop est un codec audio bidirectionnel mono/stéréo proposé en version analogique ou numérique, et conçu pour réaliser des liaisons audio via IP (AoIP) sur accès Ethernet. Il est proposé en deux versions :

- Version analogique **µScoop A**, muni de deux entrées audio analogiques et deux sorties audio analogiques.
- Version numérique **µScoop D**, muni d'une entrée AES et une sortie AES.

De nombreux algorithmes de compression sont disponibles : Linéaire 16/20/24 bits, G711, G722, MPEG Layer 2, AAC et variantes HE-AAC et HE-AAC v2, et surtout le codage OPUS.

Le programme audio est transporté selon le protocole RTP/UDP. La liaison audio peut être établie au choix selon trois protocoles :

- **SIP** (*Session Initiation Protocol*) : ce protocole facilite la configuration des codecs à relier, en particulier (mais pas uniquement) si l'on utilise un serveur SIP sur le réseau. µScoop est aussi conforme à la recommandation UER Tech3326 dite « **N/ACIP** ».
- Mode « **RTP Direct** » : mode basique sans signalisation. Ce mode est compatible avec des appareils ne supportant pas SIP ou N/ACIP, mais nécessite de gérer directement tous les paramètres des codecs à relier.

 **Multicast** : utilisable sur réseaux privés le supportant, le mode multicast permet de distribuer efficacement un programme vers plusieurs destinataires sur le réseau.

µScoop est intégrable en baie 19 pouces, avec un encombrement de 1/3 d'une unité.

µScoop est configurable et gérable par télécommande à travers son interface Ethernet/IP. Nous décrivons ici le moyen de gestion le plus courant, qui est son serveur HTML embarqué (alias « pages web »).

*Ce guide est applicable aux appareils avec firmware de version 1.02 ou plus récente.*

# **MISE EN ROUTE**

*µScoop est utilisable sous une température ambiante de 0° à 45° C.*

# **Installation en baie 19''**

Un plateau de mise en rack est disponible pour intégrer les appareils en baie. Fixez sur ce plateau de 1 à 3 unités, au moyen des vis fournies (n'utilisez pas de vis plus longues !). Montez ensuite dans la baie ce plateau équipé, dans un emplacement de hauteur 1U (44 mm).

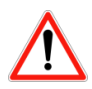

Pour une bonne dissipation thermique, ménagez un espace libre (au moins 10 mm) en-dessous et au-dessus du plateau équipé du(des) µScoop.

# **Alimentation**

Il existe deux façons d'alimenter µScoop : soit l'utilisation d'une alimentation externe en courant continu, soit le raccordement à un switch ou routeur capable de fournir l'alimentation par la liaison Ethernet (PoE, *Power over Ethernet*).

Dans le premier cas, vous pouvez utiliser l'alimentation fournie (GST25B12-P1J), ou une autre source en courant continu adaptée, raccordée à la prise **[10]**. µScoop fonctionne sous une tension nominale de 12 V, mais accepte une tension de 10 à 16 V, avec une consommation maximale de 0,5 A.

Dans le deuxième cas, la connexion Ethernet sur le switch/routeur PoE suffit à alimenter l'appareil. µScoop est détecté par une source PoE comme un périphérique de classe 2.

*Il est possible d'utiliser simultanément ces deux moyens d'alimentation ; µScoop s'alimente prioritairement par la source PoE tant que la tension de la source continue est inférieure à 13,5 V.*

# **Connexion au réseau IP**

Raccordez l'interface Ethernet (prise **[11]**) au réseau. Les voyants sur la prise indiquent la détection du réseau et son activité éventuelle.

Pour exploiter µScoop, il faut tout d'abord qu'une adresse IP valide lui soit affectée. On peut ensuite l'utiliser pour configurer l'appareil. En sortie d'usine, µScoop est réglé pour utiliser un serveur DHCP. Lorsque l'appareil est raccordé au réseau et mis sous tension, deux possibilités se présentent :

- Soit un serveur DHCP est effectivement présent dans le réseau auquel est raccordé µScoop : dans ce cas, le serveur va transmettre à l'appareil les paramètres à utiliser.
- Soit le réseau ne comporte pas de serveur DHCP ; dans ce cas, µScoop se définit automatiquement une adresse IP *link-local*, du type 169.254.x.x. Cette adresse permet d'accéder initialement au µScoop, puis de le configurer comme souhaité avec des paramètres plus adaptés au réseau d'installation.

Pour savoir à ce stade quelle est l'adresse IP du µScoop, il existe plusieurs méthodes :

- Le gestionnaire du réseau peut programmer pour le µScoop une réservation d'adresse dans le serveur DHCP ;
- Le gestionnaire du réseau peut utiliser un outil pour identifier/détecter le µScoop (par exemple la consultation de la table des baux d'adresses du serveur DHCP).
- L'outil **AetaScan** permet de scruter votre réseau local pour énumérer les codecs AETA, puis en afficher la liste avec leurs adresses MAC et IP. Vous pouvez le télécharger sur le site web AETA [\(www.aeta-audio.com,](http://www.aeta-audio.com/) voir la page du produit µScoop). AetaScan est un script Java qui fonctionne sur tous OS.

*Dans tous les cas, l'adresse MAC du µScoop est utile pour l'identifier ; elle est rappelée sur l'étiquette en [9] à l'arrière de l'appareil.*

# **Accès à l'interface de gestion, « pages web »**

Dès lors que l'adresse IP est connue, entrez cette adresse dans un navigateur HTML sur un ordinateur raccordé au même réseau local que µScoop (tous les navigateurs courants sont utilisables). La page d'accueil du µScoop apparaît :

*Si l'adresse obtenue automatiquement ne convient pas pour l'exploitation, la première opération à effectuer est de configurer « statiquement » l'adressage avec les paramètres adéquats fournis par le gestionnaire du réseau :*

- *Cliquez sur « Login » en haut à droite de la page ;*
- *Dans la barre de menu sélectionnez «* **NETWORK** *» et cliquez sur «* **ETHERNET PARAMETERS** *» ;*
- *Sélectionnez le mode « Manual », entrez les paramètres voulus puis cliquez « Save » ;*
- *A ce moment vous allez perdre le contrôle du fait du changement d'adresse IP ! Saisissez dans la barre d'adresse l'adresse IP nouvellement programmée et vérifiez la bonne exécution des réglages.*
- *Vous trouverez plus de détails sur ces réglages en page 14.*

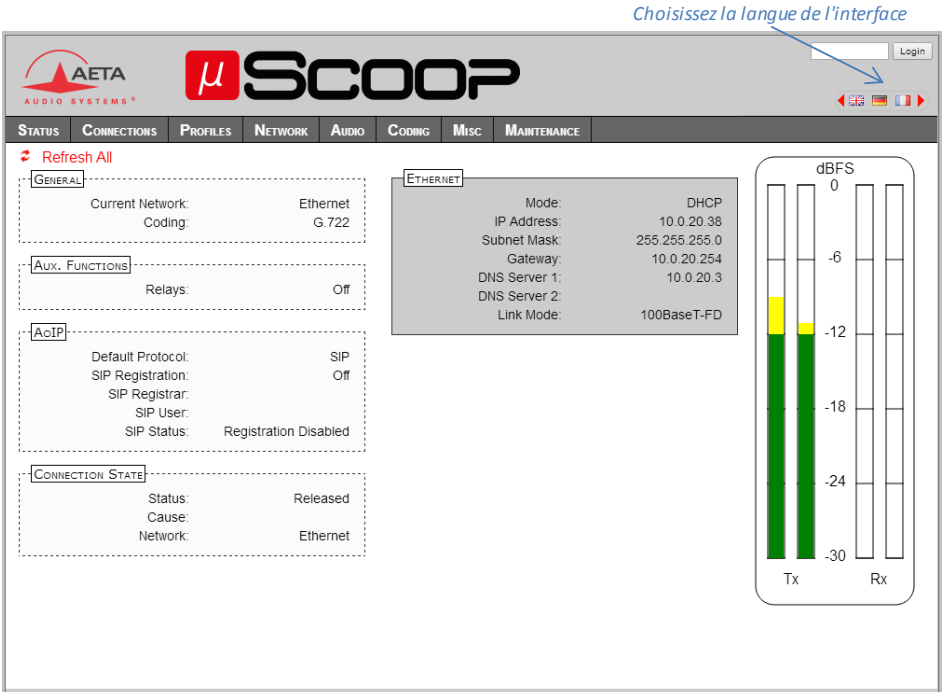

# **ETABLIR UNE LIAISON**

Etablir une liaison s'effectue en gros comme un appel téléphonique : un appareil « appelant » va initier la liaison en sollicitant un appareil « récepteur » de l'appel.

# **Allumage et extinction**

L'appareil démarre dès que la source d'alimentation (quelle qu'elle soit) est connectée.

Pour mettre le µScoop hors tension vous devez déconnecter les deux sources d'alimentation (DC externe et PoE).

# **Ouvrir l'interface de gestion**

Sur un ordinateur relié au même réseau local que µScoop, entrez son adresse dans un navigateur HTML, comme indiqué en page précédente. Si vous ne l'avez pas encore fait, cliquez sur le drapeau correspondant à la langue que vous souhaitez pour l'interface.

Cliquez sur « Connexion » en haut à droite pour accéder à la configuration de l'appareil. *En sortie d'usine ou après une réinitialisation complète, le mot de passe pour cet accès est vide. Sinon vous devez entrer ici ce mot de passe.*

# **Choix de l'algorithme de codage**

*Si vous souhaitez que l'appareil reçoive un appel (ou demande de connexion) au protocole SIP, vous pouvez sauter cette étape, et passer directement à « Préparation : pour le protocole SIP » plus loin dans ce guide.*

Cliquez sur l'onglet « **CODAGE** » : la page affichée comporte un cadre « ALGORITHME ». Utilisez les menus déroulants pour configurer comme souhaité le µScoop. Pour terminer cliquez sur « Sauver ».

 *Détails sur les réglages de cette page : cf plus loin Page « CODAGE », p. 16.*

# **Préparation : pour le protocole SIP**

Dans la barre de menu sélectionnez « **RESEAU** » et cliquez sur « **PARAMETRES AOIP** ».

Dans le cadre « PROTOCOLE », comme protocole par défaut sélectionnez « SIP ». Cliquez sur « Sauver ».

Si vous voulez que votre µScoop soit en mesure de recevoir des appels au protocole SIP, assurez-vous que dans le cadre « SIP » la case « SIP Accept. Appels » soit cochée.

**Si vous utilisez un serveur SIP** pour les liaisons : entrez dans le cadre « SIP » les paramètres du compte SIP alloué à l'appareil, et cochez la case « SIP-Enregistrement ». Pour terminer cliquez sur « Sauver » en bas du cadre. *Vérifiez sur la page d'accueil (onglet «* **ETAT** »*) que le µScoop est bien enregistré sur le serveur. De plus le voyant « Ready » [3] clignote en rouge si l'enregistrement sur le serveur échoue.*

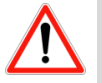

Pour une liaison sur Internet via un routeur d'accès avec NAT, il est recommandé d'utiliser un serveur STUN. Dans le cadre « STUN », entrez l'adresse d'un serveur STUN public $1$  (adresse IP ou nom de domaine), et cochez la case « Mode STUN ».

*Vérification : sur la page d'accueil apparaissent les informations « IP Publique » et « Type NAT », détectées au moyen de STUN.*

 *Détails sur les réglages de la page « PARAMETRES AOIP » : cf. plus loin Page « PARAMETRES AOIP » (onglet « RESEAU »), p. 13.*

1

<sup>&</sup>lt;sup>1</sup> Vous pouvez par exemple utiliser le serveur d'AETA : stun.aeta-audio.com

#### **Préparation : pour utiliser le mode « RTP direct »**

Dans la barre de menu sélectionnez « **RESEAU** » et cliquez sur « **PARAMETRES AOIP** ».

Dans le cadre « PROTOCOLE », comme protocole par défaut sélectionnez « RTP Direct ». Cliquez sur « Sauver ».

Si vous voulez que votre µScoop soit en mesure de recevoir des appels dans ce mode, assurez-vous que dans le cadre « RTP DIRECT » la case « Accepter Appels » soit cochée. *Relevez (ou modifiez) le numéro de port RTP dans ce cadre, car l'appareil « appelant » doit spécifier ce port pour établir une liaison.*

 *Détails sur les réglages de la page « PARAMETRES AOIP » : cf. plus loin en page 13.*

#### **Préparation : pour une liaison multicast**

Dans la barre de menu sélectionnez « **RESEAU** » et cliquez sur « **PARAMETRES AOIP** ».

Dans le cadre « PROTOCOLE », comme protocole par défaut sélectionnez « Multicast ». Cliquez sur « Sauver ».

Multicast est un protocole essentiellement unidirectionnel, selon lequel un appareil source émet un flux média vers plusieurs récepteurs. Dans le cadre « MULTICAST », sélectionnez le paramètre « Mode Multicast » selon le besoin :

- 1. Soit « TX » pour que l'appareil soit émetteur d'un flux audio vers un groupe multicast.
- 2. Soit « RX » pour que l'appareil puisse être récepteur d'un flux audio multicast.

Cliquez sur « Sauver ».

 *Détails sur les réglages de la page « PARAMETRES AOIP » : cf. plus loin en page 13.*

#### **Lancer un appel / établir une liaison**

Cliquez sur l'onglet « **CONNEXIONS** » : le cadre « ETAT DE LA LIAISON » rappelle la configuration de codage qui a été présélectionnée. Entrez dans le champ « Numéro » la destination de l'appel : soit l'adresse IP (numérique ou URL) du codec distant, soit son identifiant SIP.

Pour une adresse IP, s'il faut spécifier un numéro de port (autre que celui par défaut), ajoutez « : » suivi du numéro de port, comme dans l'exemple suivant : 192.168.1.35:9000

Cliquez sur « Appeler » pour déclencher l'appel. Le champ « Etat » vous renseigne sur la progression de l'appel et l'établissement de la liaison.

Le voyant « Dec » en face avant **[4]** est vert lorsque le décodeur est synchronisé. Les indicateurs de qualité sur la page html vous informent de la qualité de la transmission en temps réel dans les deux sens (pour le sens émission, cela dépend des possibilités du codec distant).

 *Particularités d'une liaison multicast : c'est une adresse de groupe multicast que vous saisissez dans le champ Numéro. Par ailleurs, il faut « lancer un appel » sur chaque appareil qui doit recevoir le programme multicast.*

#### **Recevoir un appel (SIP ou RTP direct)**

Vous n'avez rien à faire de particulier ; c'est le codec « appelant » qui initie la liaison. Le µScoop qui reçoit l'appel se met automatiquement en liaison. Dans le cas du protocole SIP, il négocie directement les paramètres de codage avec l'unité distante appelante.

 *Dans le cas de RTP Direct, la liaison échouera si les deux appareils ne sont pas configurés de manière identique (type de codage audio, mode mono/stéréo, débit…).*

Le cadre « ETAT DE LA LIAISON » de la page d'accueil (onglet « **ETAT** ») vous renseigne sur la progression de l'appel et l'établissement de la liaison. Le voyant « Dec » en face avant **[4]** est vert lorsque le décodeur est synchronisé. Les indicateurs de qualité sur la page html vous informent de la qualité de la transmission en temps réel dans les deux sens (pour le sens émission, cela dépend des possibilités du codec distant).

# **Ajuster le débit de transmission**

Si la liaison est établie en utilisant le codage Opus et le protocole SIP, vous pouvez régler en cours de communication votre débit de transmission.

Pendant une liaison de ce type, un cadre « PARAMETRES DE LA LIAISON » apparaît dans l'onglet « **CONNEXIONS** ». Il rappelle le débit en cours sur la transmission. Vous pouvez le modifier à la volée, sans coupure ni bruit indésirable dans le signal transmis.

 *Cliquez sur le bouton « Envoyer » pour appliquer effectivement le nouveau débit choisi. Si la liaison est établie avec un autre produit AETA, le débit est également modifié sur le flux reçu du codec distant.*

# **Raccrocher / Libérer une liaison**

Cliquez sur le bouton « Libérer » (cadre « ETAT DE LA LIAISON » de l'onglet « **CONNEXIONS** »).

# **Rappel**

Pour rappeler facilement le dernier destinataire appelé, dans l'onglet « **CONNEXIONS** » cliquez sur la flèche à droite du champ « Numéro » et sélectionnez le numéro en haut de la liste. Cliquez sur « Appeler » pour déclencher l'appel.

 *De la même façon, vous pouvez voir la liste des derniers appels et en sélectionner un pour un rappel rapide.*

# **Utiliser le répertoire (Profils d'appel)**

Si des profils d'appel ont été enregistrés dans le µScoop, vous pouvez les utiliser pour établir rapidement une liaison.

Dans l'onglet « **CONNEXIONS** » sélectionnez le profil d'appel voulu dans le cadre « PROFILS D'APPEL » : la configuration de codage correspondante est affichée dans le cadre « ETAT DE LA LIAISON ». Cliquez sur le bouton « Appeler » pour lancer immédiatement la liaison.

 *Attention toutefois que le protocole en cours (SIP, RTP direct ou multicast) soit adapté à l'appareil destinataire des appels.*

Pour créer un profil d'appel, sélectionnez « **PROFILS** » dans la barre de menus puis cliquez sur « **PROFILS D'APPEL** ». Dans le cadre « PARAMETRES » éditez les paramètres adéquats pour la liaison avec l'unité distante, dont l'adresse IP ou identifiant sur serveur SIP. Cliquez sur « Créer nouveau » et définissez un nom pour ce nouveau profil.

 *Vous pouvez aussi modifier des profils d'appel, ou encore importer/exporter des profils depuis/vers votre ordinateur : voir plus loin page 11 et page 20.*

# **PRESENTATION DES PAGES DE L'INTERFACE DE GESTION**

# **Page d'accueil « ETAT »**

Cette page, toujours accessible sans condition (pas de *login*), fournit une vue synthétique de l'état du µScoop.

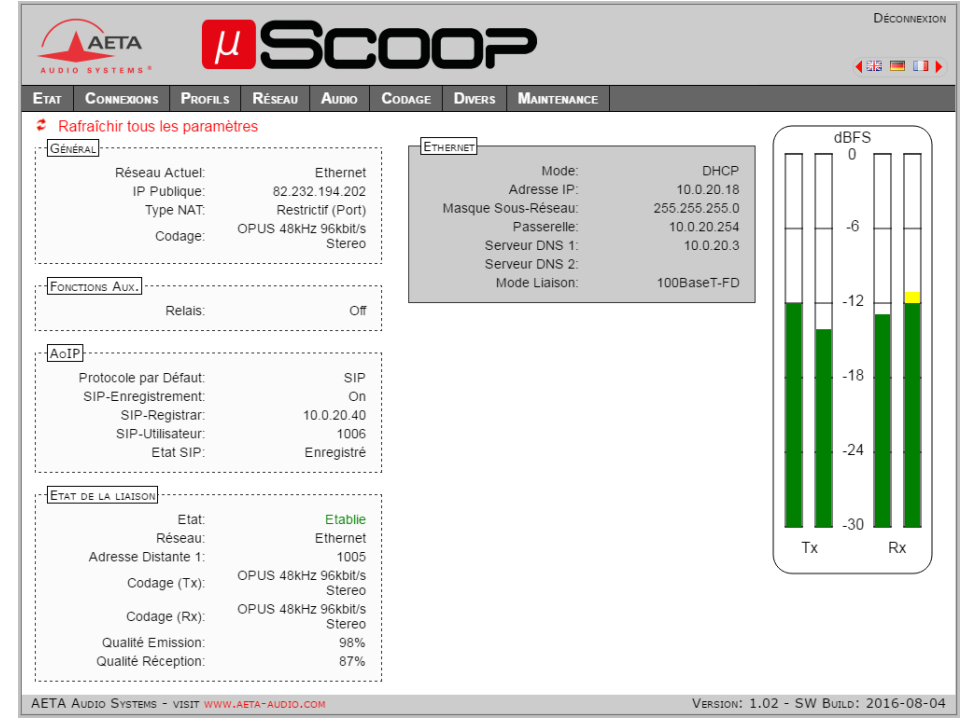

*Note : certaines informations visibles sur cette copie d'écran sont présentes selon le contexte.*

# **Page « CONNEXIONS »**

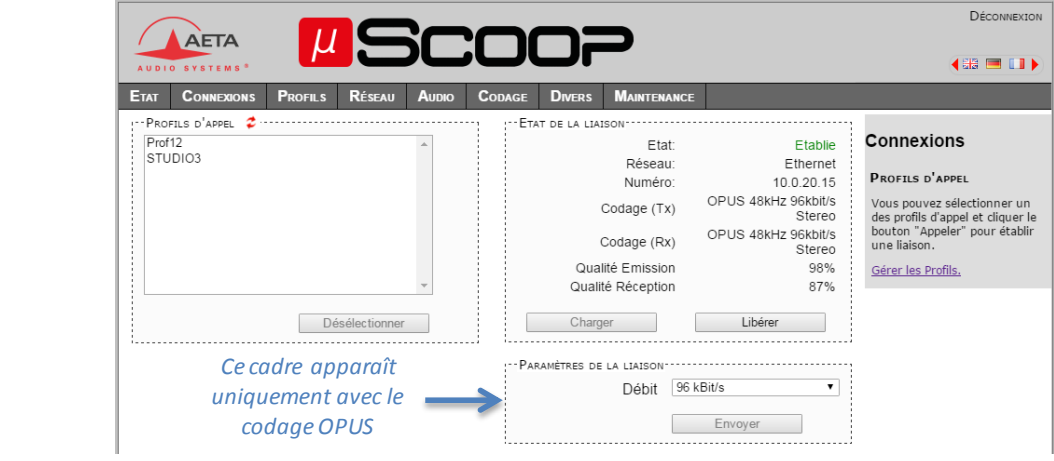

# **Page « PROFILS D'APPEL » (onglet « PROFILS »)**

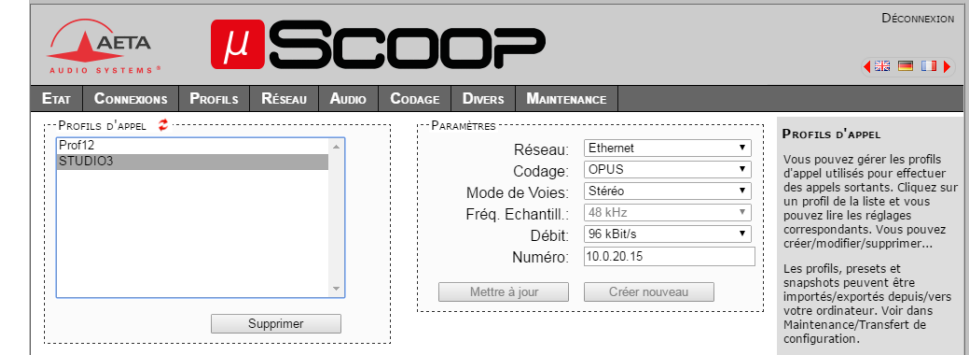

# **Page « PRESETS » (onglet « PROFILS »)**

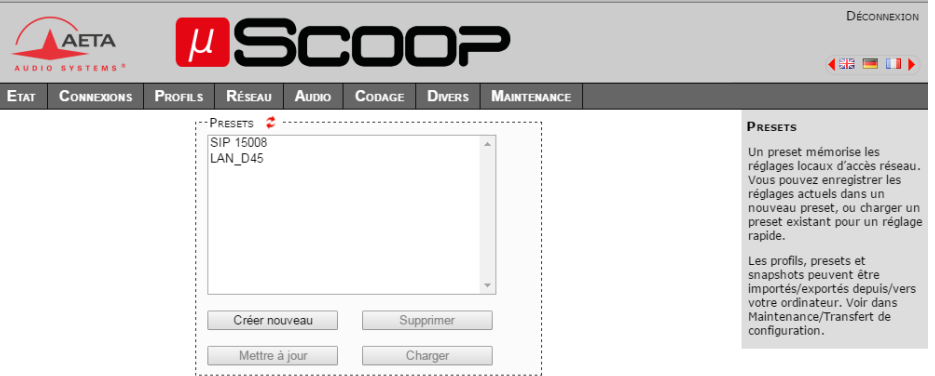

Quelques cas d'utilisation des *Presets* :

- Utilisation de plus d'un serveur et/ou compte SIP ; le *preset* permet de passer rapidement et sans erreur d'un compte à l'autre.
- Changement de contexte d'utilisation (avec ou sans protocole SIP, par exemple)

# **Page « PARAMETRES AOIP » (onglet « RESEAU »)**

*Notes sur les paramètres de cette page :*

*STUN : l'utilisation de STUN est conseillée pour une liaison SIP via un routeur d'accès avec NAT. L'adresse publique et le type de NAT sont détectés et affichés sur la page d'accueil « ETAT » (cf. page 10).*

*Protocole par défaut : celui utilisé pour un appel sortant.*

*SIP-Registrar : adresse IP ou nom de domaine. Pour spécifier un port autre que le port standard 5060, ajoutez « : » suivi du numéro de port, comme dans l'exemple suivant : sip.aeta-audio.com:5070.*

*Port SIP, Port RTP (SIP) : ce sont les ports locaux du codec.*

*Période relance (SIP) : à réduire si nécessaire pour être inférieur au délai d'expiration de traduction du routeur NAT.*

*Tx Seul (RTP Direct) : si cette case n'est pas cochée, le codec est bidirectionnel, et s'attend à recevoir un flux lors d'une liaison. En absence de réception, il relâche la liaison après le délai « RTP Temporisation ». Si la case est cochée, le codec émet mais n'attend pas de flux en retour.*

*Port RTP (RTP Direct) : ce port ne doit pas être identique au Port SIP. Il s'agit du port local ; c'est le même port qui est utilisé en destination d'un appel, sauf s'il est spécifié explicitement dans l'adresse du distant.*

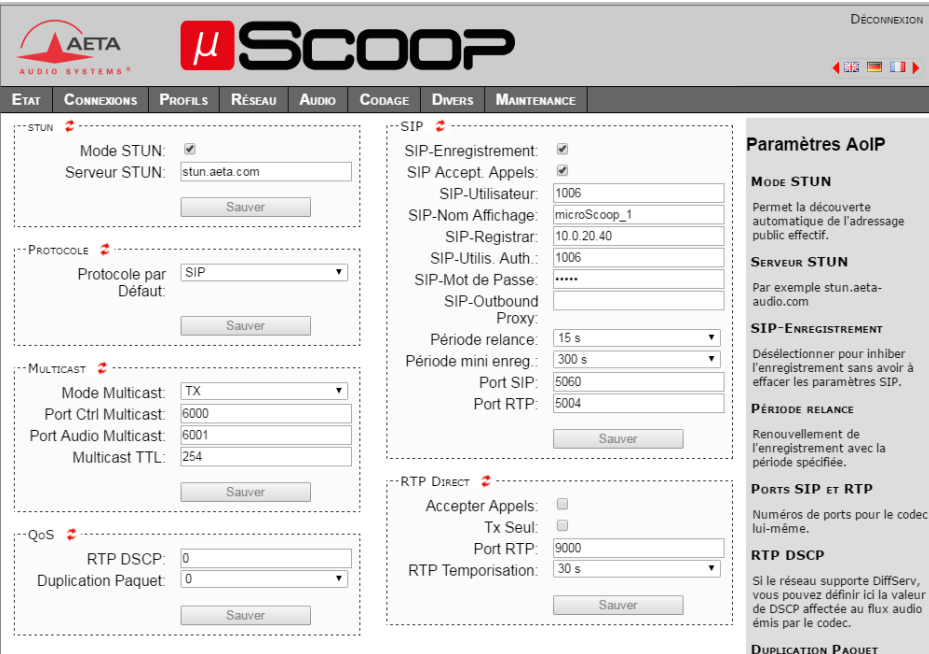

0:mode normal sans répétition / 1:duplication de paquet avec délai court / 2: duplication de paquet avec entrelacement.

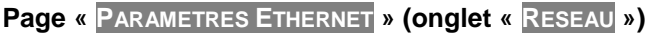

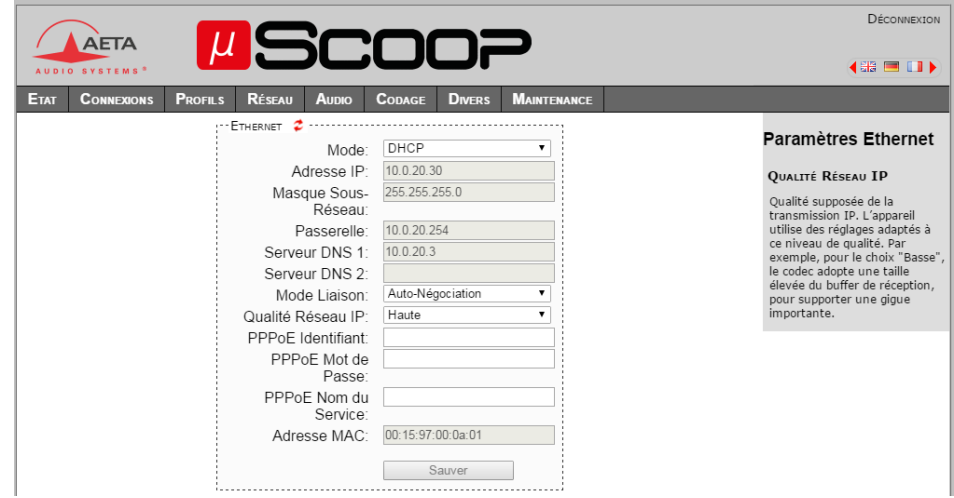

*Note : vous pouvez retrouver sur cette page l'adresse MAC du µScoop.*

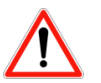

Prudence avec les réglages de l'adressage IP, car une erreur de configuration peut rendre inaccessible le µScoop. *Dans un tel cas, voir plus loin « Réinitialiser le µScoop sans connexion Ethernet », page 22.*

# **Page « AUDIO » ou « SNAPSHOTS » (onglet « PROFILS »)**

*Cette page n'est pas présente sur le µScoop D.*

*Notes sur les paramètres de cette page :*

*ENTREES AUDIO : la valeur sélectionnée est le niveau de saturation de l'entrée ; une valeur plus élevée correspond à un gain plus faible en entrée, et vice versa.*

*SORTIES AUDIO : la valeur sélectionnée est le niveau maximum de la sortie ; ce niveau croît avec le gain sur la sortie.*

*Les* **SNAPSHOTS** *permettent de mémoriser éventuellement des réglages alternatifs pour les entrées/sorties audio.*

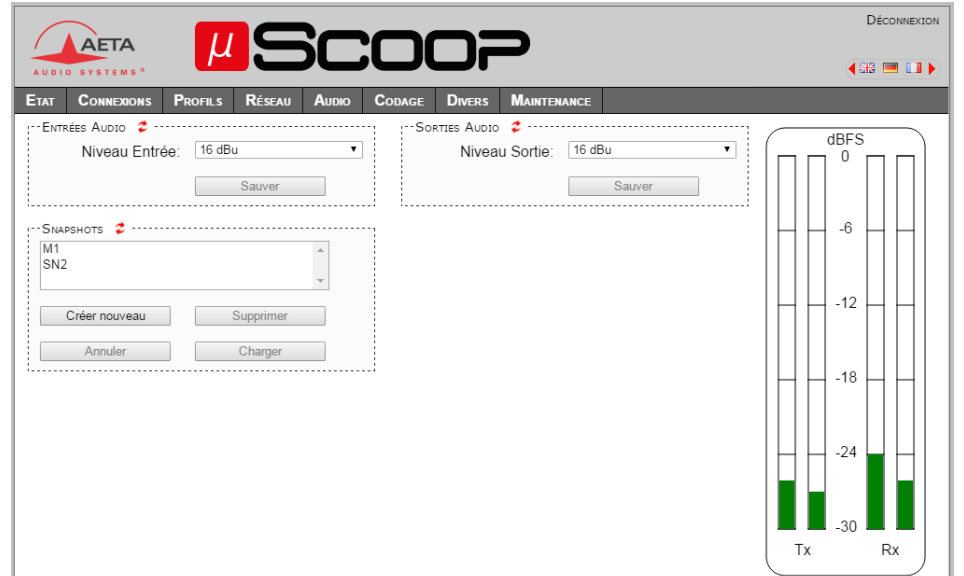

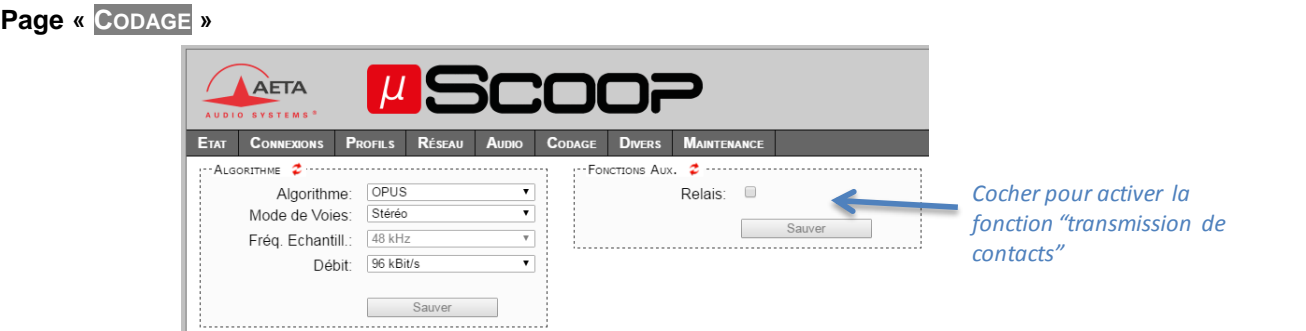

# **Page « DIVERS »**

*Notes sur les paramètres de cette page :*

*Serveur NTP : utile pour la datation des événements dans le journal (sinon la date est le 1er Janvier 0:00 à chaque redémarrage).*

*Titre Onglet : vous pouvez ici choisir un nom qui apparaîtra sur l'onglet du navigateur html. Ceci facilite le repérage lorsque plusieurs appareils sont contrôlés en même temps depuis le navigateur. Il faut rafraîchir l'affichage pour que la modification se répercute.*

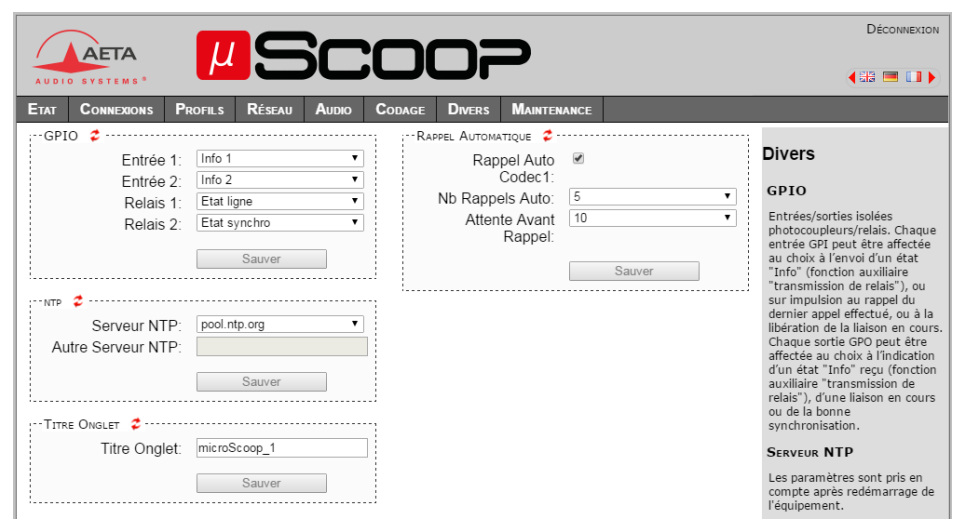

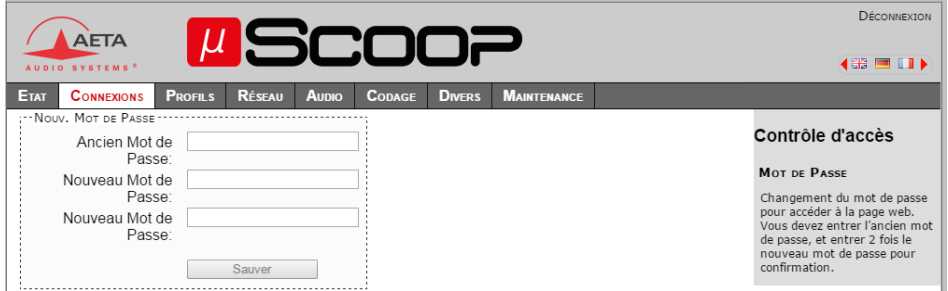

<span id="page-16-0"></span>**Page « MISE A JOUR SYSTEME » (onglet « MAINTENANCE »)**

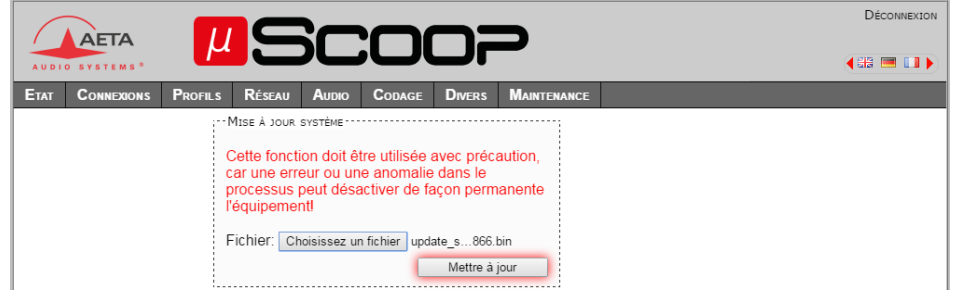

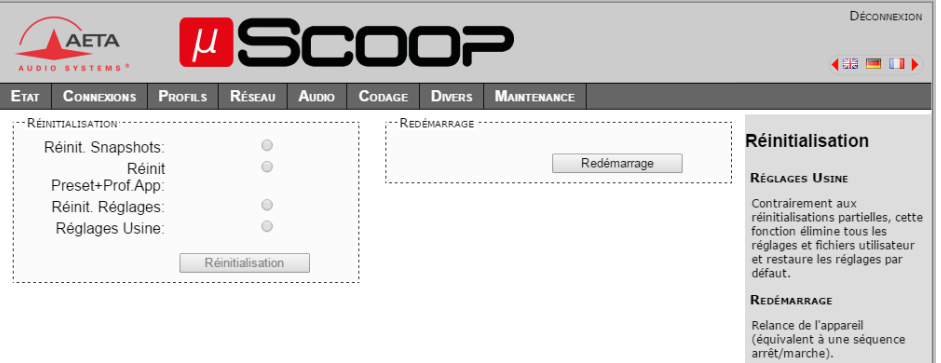

# **Page « JOURNAL DES EVENEMENTS » (onglet « MAINTENANCE »)**

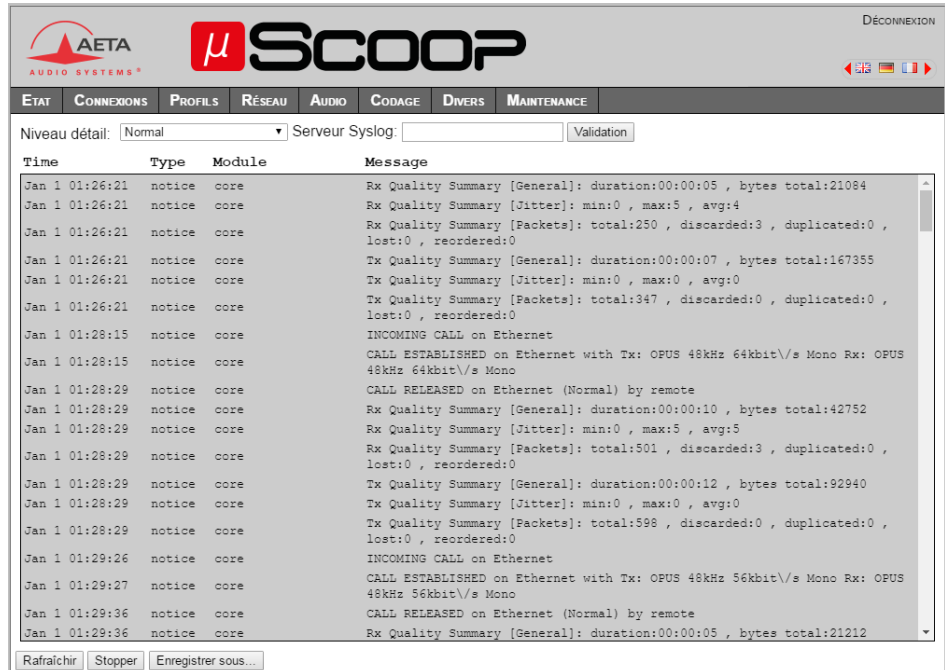

Une des applications du journal est l'investigation en cas de problèmes de fonctionnement. Pour cela :

- Sélectionnez le niveau de détail « debug » ;
- Exécutez le scénario qui provoque ou fait apparaître l'anomalie ;
- Cliquez « Enregistrer sous… » pour sauvegarder le journal dans un fichier sur l'ordinateur ; ce fichier peut être transmis à AETA avec les informations précises sur l'anomalie observée.

# **Page « TRANSFERT DE CONFIGURATION » (onglet « MAINTENANCE »)**

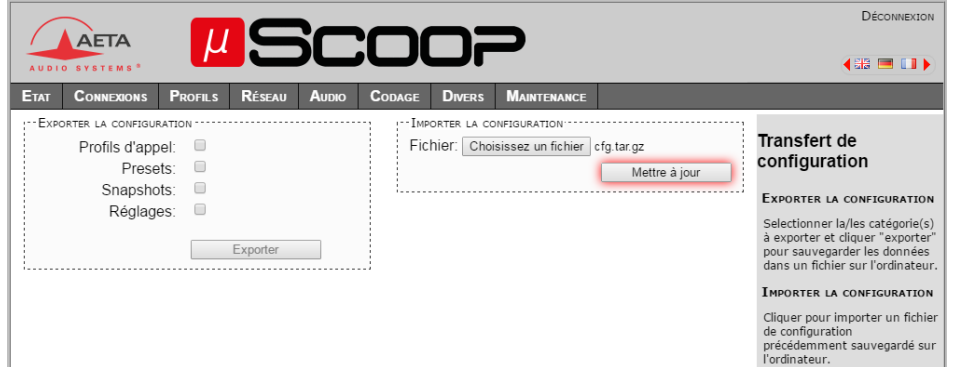

« EXPORTER LA CONFIGURATION » permet d'enregistrer dans un fichier sur l'ordinateur les catégories de données qui ont été sélectionnées (cases à cocher). Vous pouvez alors utiliser ce fichier soit pour restaurer plus tard ces réglages dans le µScoop, soit pour les recopier vers d'autres unités.

« IMPORTER LA CONFIGURATION » permet à l'inverse de configurer le µScoop en utilisant les données incluses dans le fichier sur l'ordinateur.

 *Toutes les catégories de données incluses seront utilisées et « écraseront » (remplacement sans conservation des données pré-existantes) les catégories correspondantes du µScoop.*

# **COMMENT FAIRE POUR…**

# **Transmettre des « contacts » à l'unité distante**

Il est possible de transmettre/recevoir deux états « tout ou rien » vers/depuis le codec distant Vous devez pour cela activer la fonction sur les deux unités en liaison :

- Dans l'onglet « **CODAGE** », cochez la case « Relais ».
- Dans l'onglet « **DIVERS** », sélectionnez pour les entrées/sorties le choix « Info 1 » (respectivement « Info 2 »).
- Vous pouvez si vous le souhaitez n'affecter qu'un seul signal, et garder l'autre entrée/sortie du µScoop pour d'autres usages.

# **Renforcer la robustesse de la transmission**

- Pour améliorer la résistance aux pertes de paquets, activez la duplication de paquets : page « PARAMETRES AOIP », cadre « QOS », paramètre « Duplication Paquet ». Le mode 2 apporte la plus grande protection. Attention, ce réglage agit sur l'émission (il faut l'effectuer sur le codec distant pour améliorer la réception).
- Pour mieux supporter une forte gigue en réception, modifiez le réglage « Qualité Réseau IP » (page « PARAMETRES ETHERNET ». Lorsque cette qualité est déclarée mauvaise, la taille du buffer de réception est augmentée, pour une meilleure tolérance à la gigue (mais au prix d'une augmentation de la latence).

#### **Assurer une liaison permanente entre deux codecs**

Utilisez pour cela la fonction de rappel automatique du µScoop : si pour quelque raison que ce soit la liaison est interrompue, le codec réitère l'appel et rétablit la liaison.

- Hors liaison, activez « Rappel Auto » dans le cadre « RAPPEL AUTOMATIQUE » de la page « **DIVERS** ».
- Sélectionnez le nombre de tentatives de rappel en cas de perte de liaison (« Nb Rappels Auto »), et le délai d'attente avant chaque tentative (« Attente Avant Rappel »).
- Enregistrez les réglages (bouton « Sauver »).
- Lancez l'appel vers l'unité distante, comme un appel ordinaire.

Cette fonction est aussi active en cas de coupure d'alimentation ; le µScoop relance la liaison dès son redémarrage.

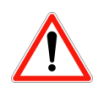

Pour interrompre définitivement une liaison ainsi sécurisée, il faut impérativement la libérer sur l'unité qui l'a initiée.

# **Mettre à jour le firmware du µScoop**

- Vous pouvez télécharger sur notre site web la version la plus récente du firmware.
- Pour la mise à jour, utilisez l'interface html (voir page [17](#page-16-0) cidessus).
- Durant la mise à jour, les deux voyants « Ready » et « Dec » clignotent en rouge jusqu'à la fin du processus.
- *Pour les détails, consultez la page consacrée au µScoop sur notre site we[b www.aeta-audio.com.](http://www.aeta-audio.com/)*

# **Réinitialiser le µScoop sans connexion Ethernet**

Il peut être nécessaire de ramener l'appareil à des réglages standard (avec notamment le client DHCP actif), même sans possibilité de connexion à un réseau local. Pour cela :

- Sur le site web AETA, aller à la page produit du µScoop et télécharger le « script de récupération ».
- Enregistrer ce fichier sur une clé mémoire USB.
- Enficher la clé USB sur le µScoop.
- (Re)démarrer le µScoop : à l'issue du démarrage (voyant « Ready » au vert), tous les réglages sont ramenés à leur valeur « usine » (mais les profils, *presets* et *snapshots* ne sont pas affectés).
- Pour terminer, *retirez la clé USB*, pour ne pas réitérer cette réinitialisation au prochain démarrage.

# **RESOLUTION DE PROBLEMES**

#### **Le voyant « Ready » reste rouge en permanence**

 Vérifiez la bonne connexion du câble RJ45/Ethernet : vérifiez aussi les voyants sur la prise RJ45 à l'arrière.

# **L'appareil n'est pas détecté par l'outil AetaScan**

- Vérifier la connexion du câble RJ45/Ethernet, et vérifiez que le voyant « Ready » est vert.
- Vérifiez que l'ordinateur est bien sur le même réseau local que µScoop (pas de routeur qui bloquerait les messages).
- Une configuration statique de l'adressage IP est peut-être inappropriée et empêche la connexion. Dans ce cas vous devez appliquer une procédure de récupération : voyez cidessus « Réinitialiser le µScoop sans connexion Ethernet ».

# **Vous ne pouvez plus accéder à l'interface de commande**

- µScoop réagit-il à un « ping » ? Sinon est-il bien détecté par AetaScan ?
- Le cas échéant il peut être nécessaire d'appliquer la procédure de récupération telle que décrite ci-dessus (« Réinitialiser le µScoop sans connexion Ethernet »).

# **L'enregistrement sur serveur SIP ne fonctionne pas**

L'indication « Etat SIP » n'est pas « Enregistré », et le voyant « Ready » **[3]** clignote en rouge :

- Vérifiez que les paramètres du compte SIP sont bien corrects, en particulier le mot de passe.
- Vérifiez qu'un pare-feu ne bloque pas le protocole SIP.

# **La liaison semble s'établir, mais l'audio ne passe pas ou s'interrompt au bout de plusieurs secondes**

- Désactivez STUN, ou à l'inverse activez-le.
- Vérifiez qu'un pare-feu ne bloque pas le protocole, ou le port RTP.

# **Le flux audio passe mal**

Si les indicateurs montrent une faible qualité de transmission :

- Utilisez les réglages proposés ci-dessus (page 21, Renforcer la robustesse de la transmission).
- Réduisez le débit de transmission (ceci peut être efficace si l'accès réseau est de capacité limitée).

# **Le réglage de débit Opus en cours de liaison ne se répercute pas sur le débit reçu**

 Cette possibilité est uniquement disponible si l'appareil distant est un autre codec AETA.

# **La mesure de « Qualité Emission » n'apparaît pas**

- Vous voyez une mesure de « Qualité Réception » mais celle de « Qualité émission » est absente : cette dernière nécessite que l'appareil distant supporte le protocole RTCP.
- La mesure de qualité de transmission n'est pas disponible en mode multicast.
- Vérifiez aussi que le port RTCP ne soit pas bloqué par un parefeu (sa valeur est celle du port RTP + 1).

# **PORTS UTILISES**

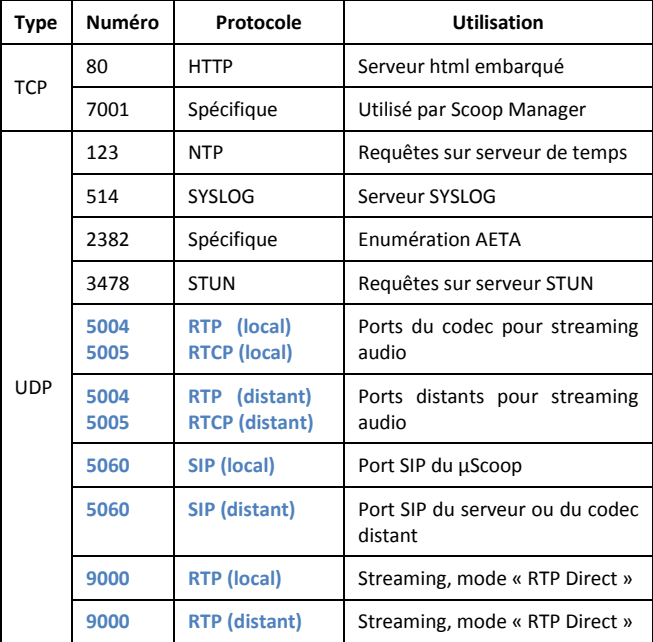

Les ports **en gras** sont des valeurs initiales, modifiables par configuration du codec (ports locaux), ou par indication explicite dans l'adresse distante. Cependant :

- $\bullet$  Port RTCP = port RTP + 1 dans tous les cas
- En mode « RTP Direct », le numéro de port local est aussi valeur par défaut du port distant (appliquée si ce dernier n'est pas explicite dans l'adresse du distant).

# **ACCESSOIRES**

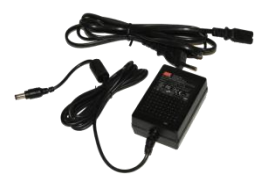

**Alimentation AC/DC de remplacement**

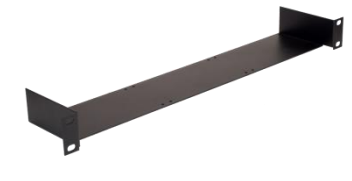

**Plateau de mise en rack**

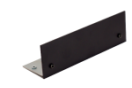

**Face de remplissage pour rack**

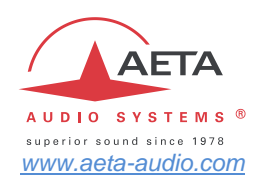